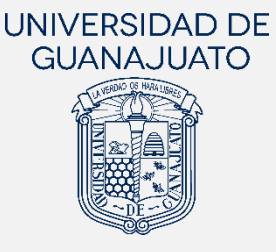

# **MANUAL PARA REGISTRO DE ESTUDIANTES DEL ÁREA DE SALUD EN PROYECTOS DE SERVICIO SOCIAL**

## SEGUNDO COMPONENTE (SERVICIO SOCIAL PROFESIONAL)

Actualización: 29 de mayo de 2023

A partir del 01 enero del 2019, el Servicio Social de la Universidad de Guanajuato, de acuerdo con los artículos 88 y 89 del Reglamento Académico, se desarrolla en diferentes momentos de la trayectoria académica de las y los estudiantes, y se realiza de la siguiente manera:

- I. Nivel Medio Superior: realizan una actividad de Servicio Social por cada inscripción, excepto en la primera y en la sexta, como lo marca el programa educativo.
- II. Licenciatura y Técnico Superior Universitario (TSU). Existen dos componentes del Servicio Social en estos niveles:
	- a. Primer Componente (Servicio Social Universitario). Realizan 100 horas de Servicio Social, a través de trabajo de colaboración comunitaria y responsabilidad social, a partir de tu primera inscripción y hasta antes de cubrir con el 50% de los créditos de tu programa educativo.
	- b. Segundo Componente (Servicio Social Profesional). Una vez cubierto el primer componente, deben cumplir un mínimo de 480 horas de Servicio Social en un periodo no menor a seis meses ni mayor a dos años. Las actividades deberán contemplar la aplicación de sus conocimientos y habilidades adquiridas en el programa educativo, manteniendo el enfoque de colaboración comunitaria y responsabilidad social.
- III. Estudiantes de Programas del Área de Salud. El Servicio Social se realiza conforme a lo que establecen los programas educativos y la legislación aplicable.

Para dar cumplimiento al Reglamento Académico, la UG cuenta con una plataforma digital para el Servicio Social, en la que las y los estudiante podrán inscribirse y dar sequimiento a su participación en los proyectos.

El presente manual está dirigido a estudiantes del nivel superior de los programas educativos del área de la Salud de la UG, y tiene el objetivo de mostrar los pasos generales a seguir para que realicen su inscripción a proyectos de Servicio Social Profesional o de Segundo Componente.

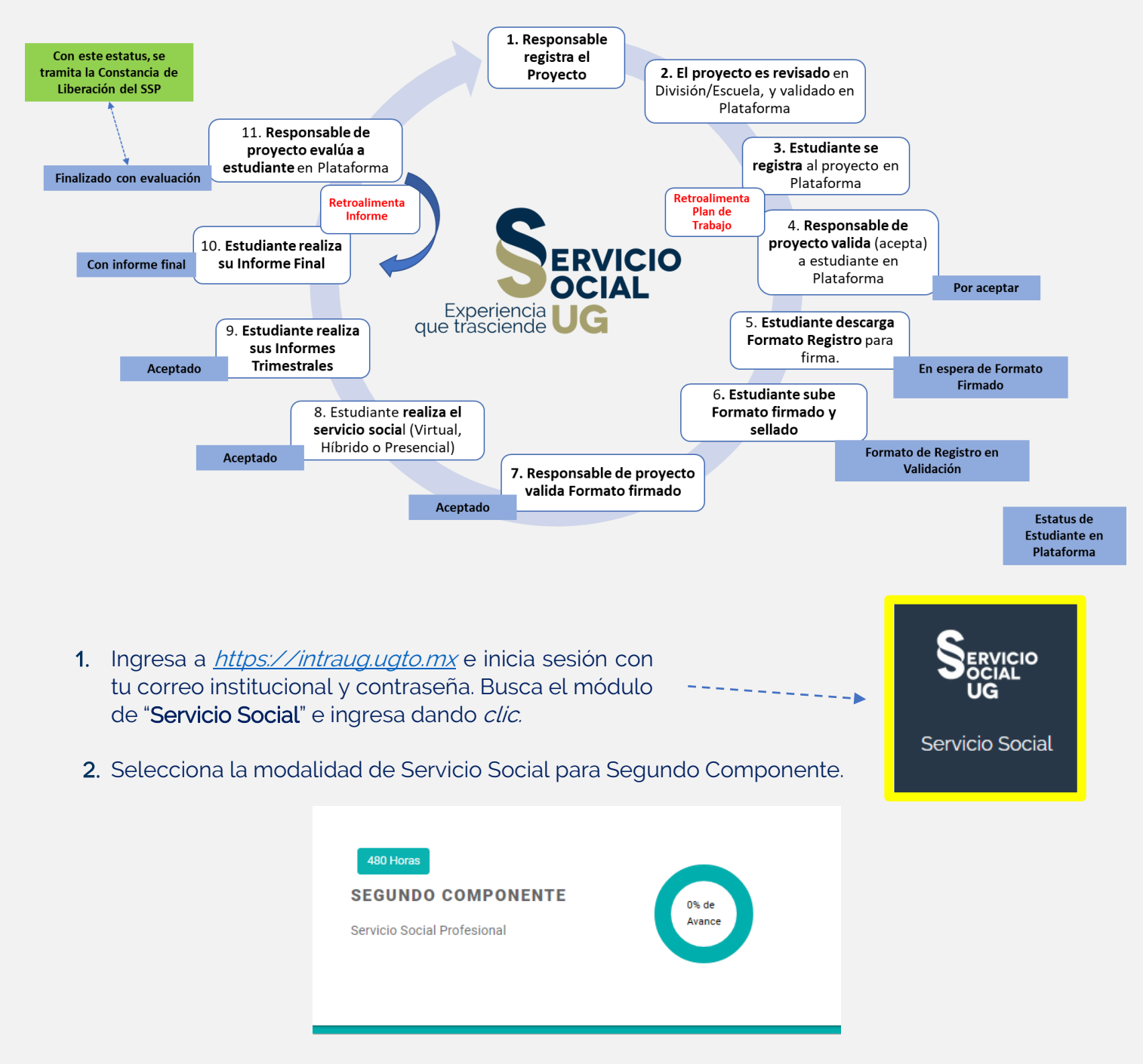

#### Proceso para el cumplimiento del Servicio Social en la UG

- 3. El siguiente paso es verificar si cuentas o no con un proyecto reservado:
	- a) Si tienes un proyecto reservado, da clic en "REALIZAR REGISTRO" para continuar con tu inscripción, o cancela tu postulación si deseas participar en otro proyecto.

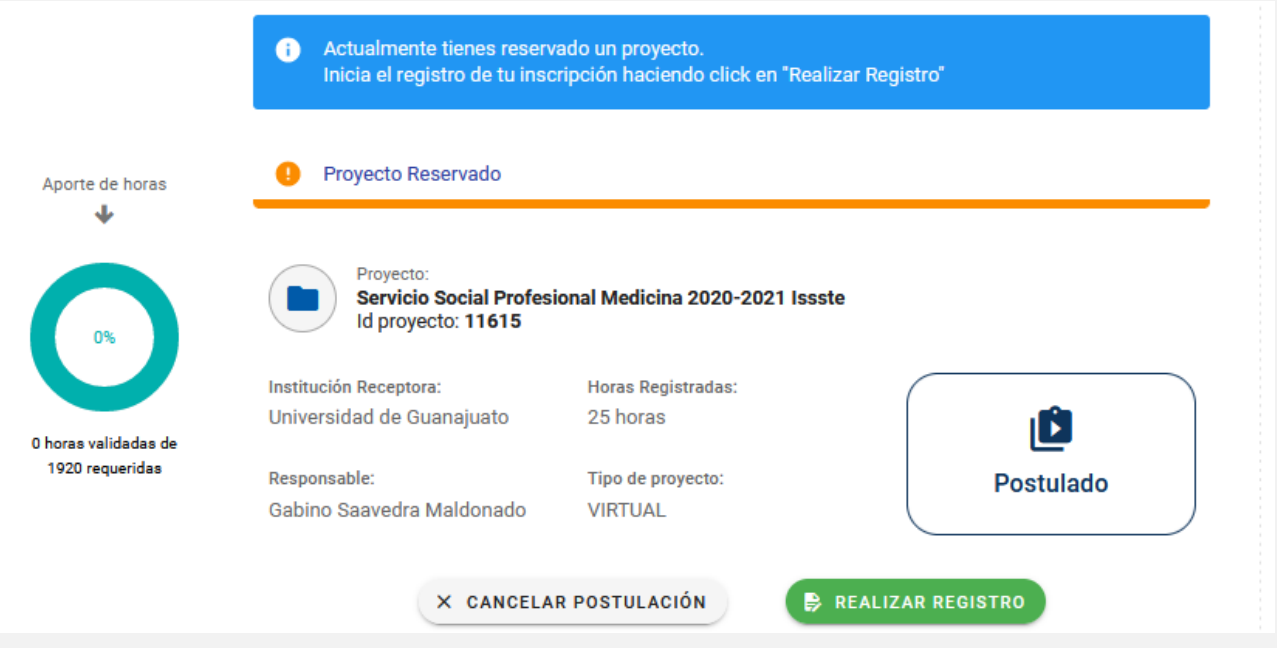

Nota. Solo te podrás registrar si hay un periodo abierto. De lo contrario debes esperar el siguiente periodo.

b) Si no tienes un proyecto reservado, da clic en "AGREGAR PROYECTO" para ir al Catálogo Institucional de Proyectos de Servicio Social, y seleccionar un proyecto de tu interés.

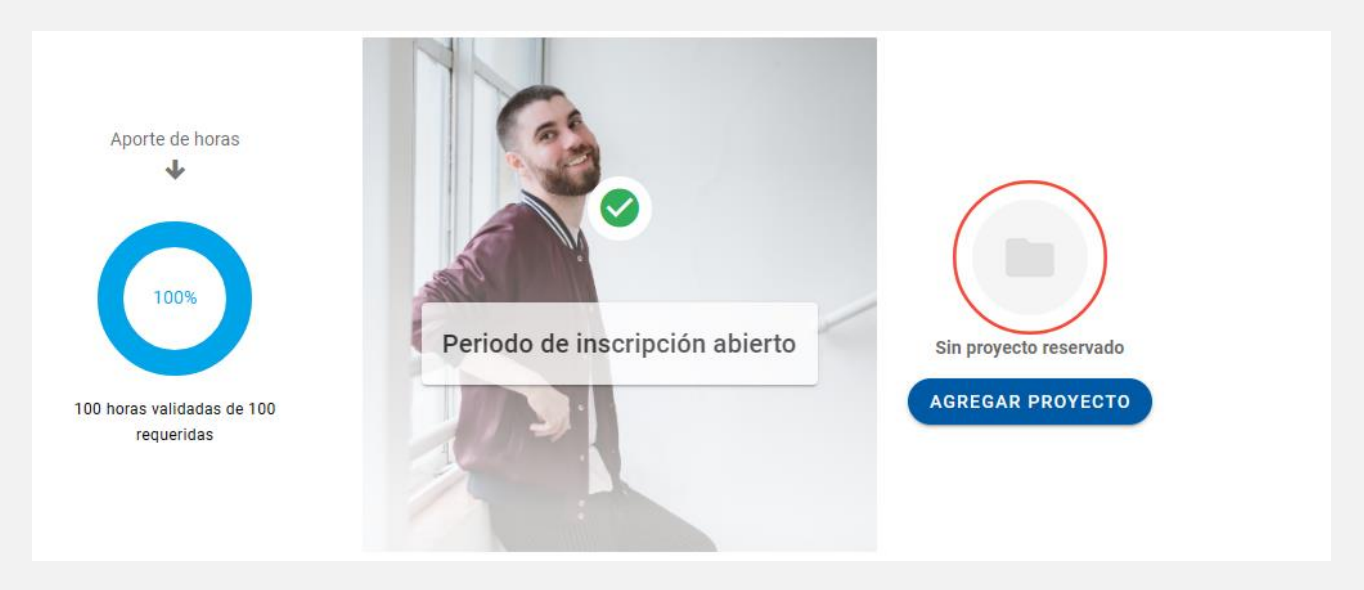

c) Dentro del Catálogo Institucional de Proyectos de Servicio Social, selecciona el proyecto que desees apoyar, dando clic en "Sumarme a este proyecto", y confirma para continuar.

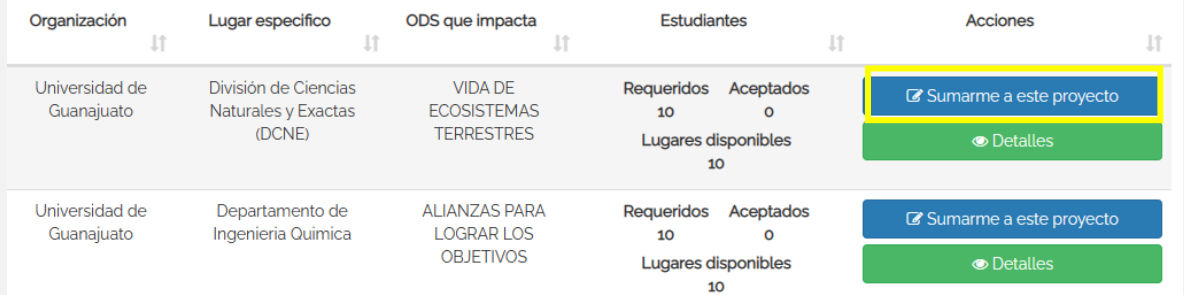

#### MANUAL PARA EL REGISTRO DE ESTUDIANTES A PROYECTOS DE SERVICIO SOCIAL

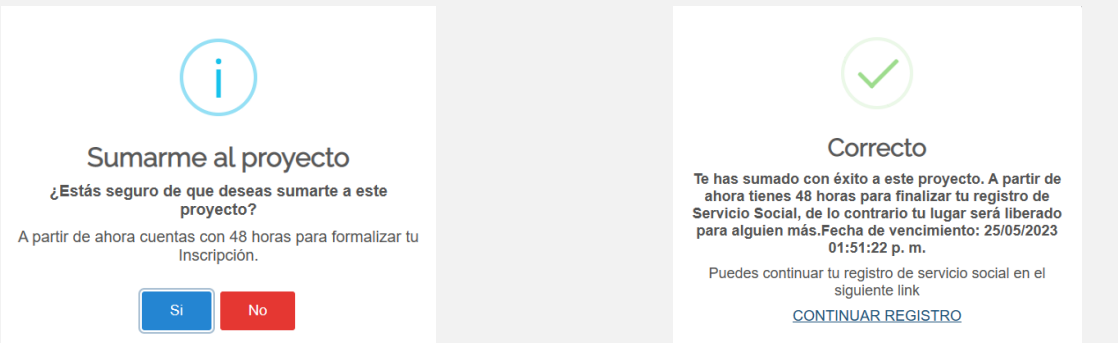

Importante: Al sumarte a un proyecto, tienes 48 horas para completar y formalizar tu registro, de lo contrario, tu lugar se liberará.

4. Una vez que ya cuentas con un proyecto seleccionado o reservado, da clic en "REALIZAR REGISTRO" te parecerá el siguiente mensaje, da clic en "CONTINUAR" y completa la información que se te solicita tres apartados: Estudiante, Organización y Proyecto.

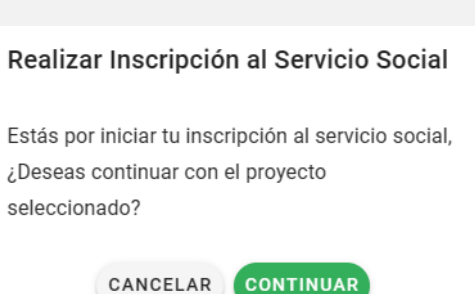

5. Estudiante. Confirma tus datos personales y verifica los datos de tu Tutor de Servicio Social. Para el caso de las y los tutores de Servicio Social podrás seleccionar a tu Tutor Académico u otro(a) profesor(a) que te asesore en la realización de tu proyecto. La búsqueda de tu tutor puede ser por su nombre, su Número de Empleado(a) (NUE) o por su correo institucional. Si tienes dudas sobre tu Tutor, consulta con la Coordinación de Tutorías de tu División o Escuela.

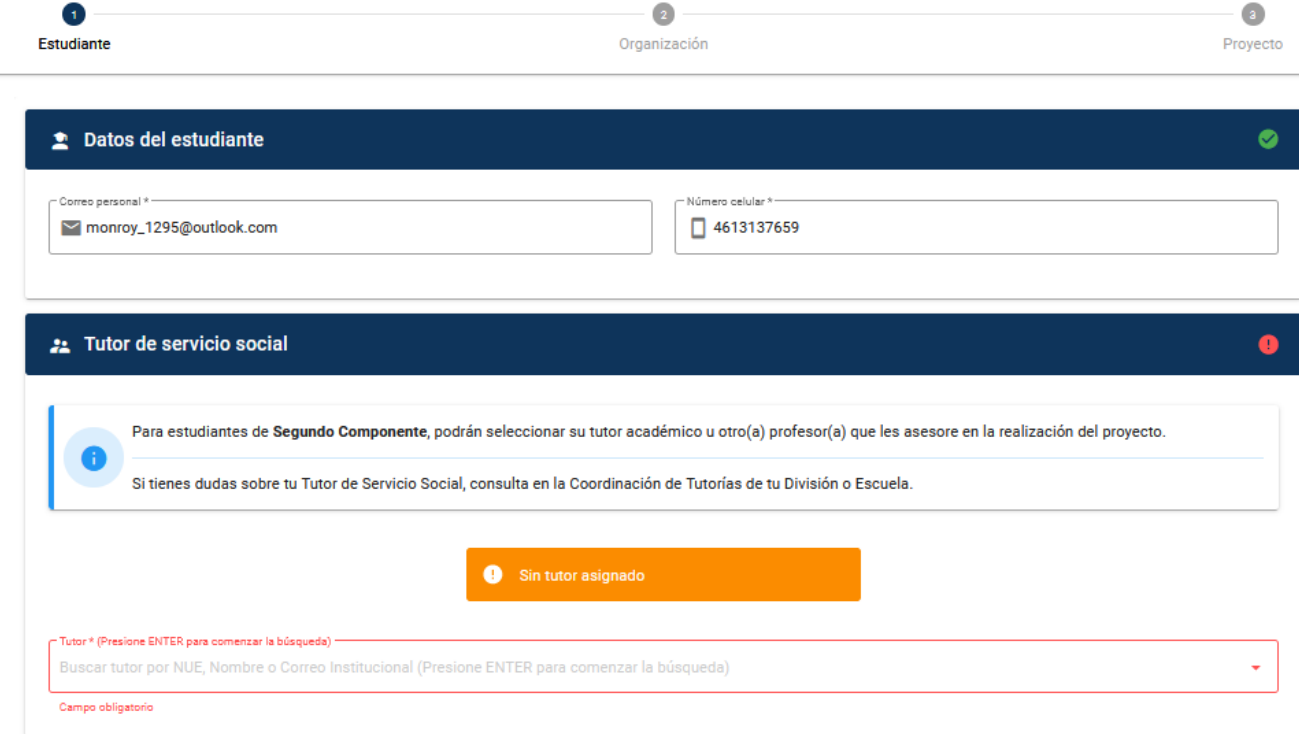

#### 5.1. Indica si cuentas con el Seguro Facultativo (IMSS) y el Seguro Contra Accidentes Escolares vigentes. Da clic en "SIGUIENTE" para continuar.

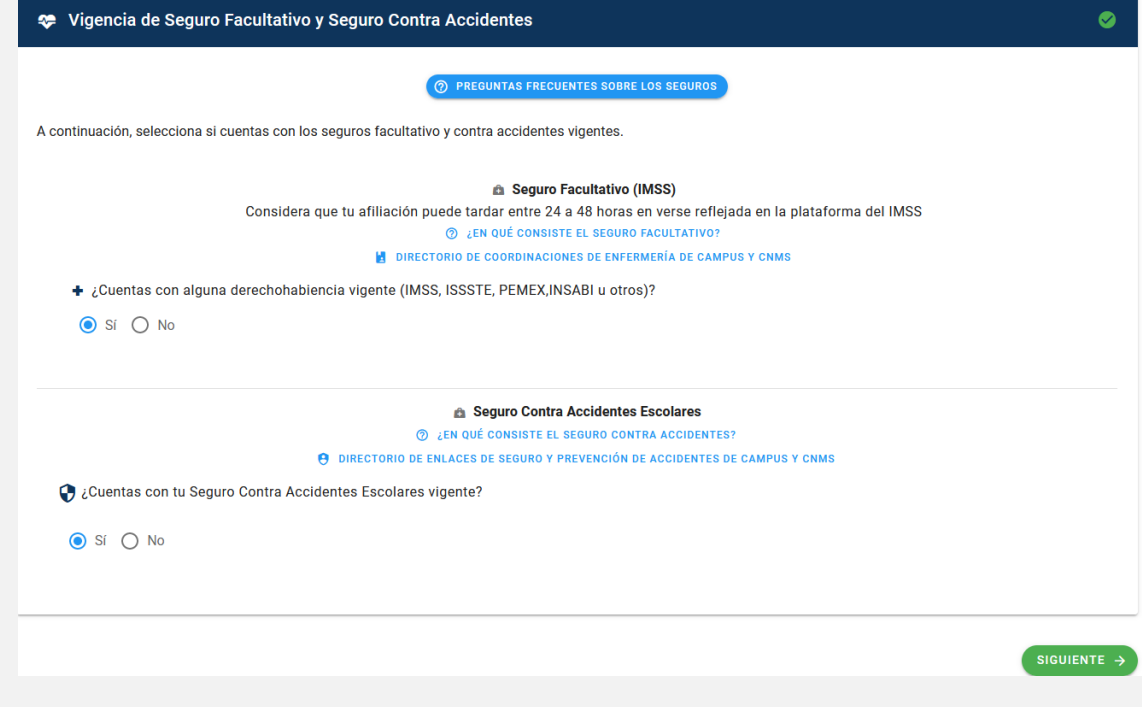

1. Por tu seguridad, es muy importante que cuentes con ambos seguros vigentes. Si tienes alguna duda sobre cómo obtener el Seguro Facultativo (IMSS) y el Seguro Contra Accidentes Escolares, consulta los manuales disponibles en tu registro.

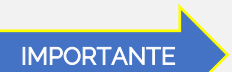

I

- 2. Si ya no estás inscrito(a) académicamente, para activar su seguro contra accidentes debes realizar el pago correspondiente. Para más información, consulta el portal de pagos: https://www.pagos.ugto.mx/
- 3. Para las y los estudiantes que realicen su servicio social de Segundo Componente, en proyectos híbridos o presenciales, una vez que se registren en la plataforma, desde la Coordinación de Servicio Social tramitarán su Constancia de Seguro de Accidentes escolares, la cual será vigente durante la realización del proyecto, y será enviada a tu correo institucional. Consérvala y mantenla presente.
- 6. Organización. Completa los siguientes datos relacionados con la organización donde realizarás tu proyecto y los datos del responsable del proyecto.

#### 6.1. Datos de la organización

- a. Dependencia. Nombre de la organización donde realizarás tu servicio social.
- b. Nombre del proyecto a realizar. Es el nombre del proyecto que realizarás en la organización. Este nombre es el que se mostrará en tu Constancia de Liberación del Servicio Social Profesional.
- c. Población beneficiada. Selecciona a la población a beneficiar por tu proyecto.
- d. Zona ubicada. Indica en qué zona (urbana, rural o suburbana) se desarrollará tu proyecto.
- e. Estado y Municipio. Selecciona el estado y municipio donde realizarás tu proyecto.
- f. Sector. Selecciona en qué sector se encuentra la organización en la que realizas tu servicio social: Social, Público, Privado, Educativo.
- g. Dirección. Indica la dirección donde se ubica tu organización: Calle, Numero, Colonia, Código Postal.

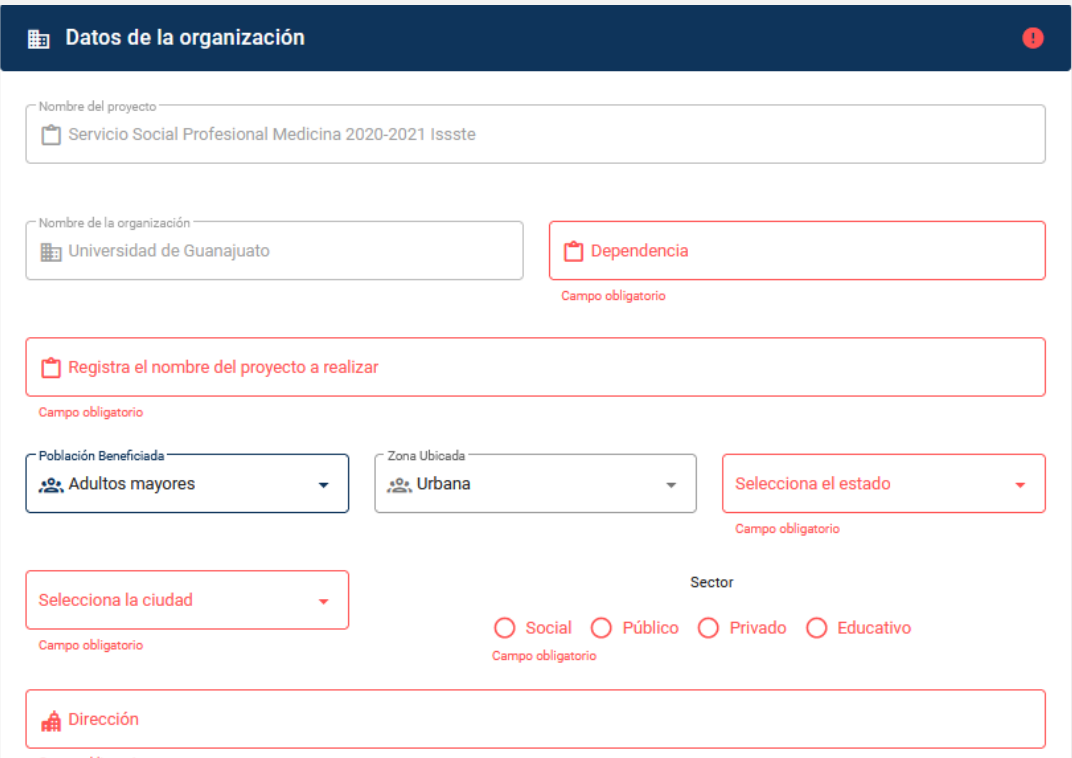

Importante: Si el proyecto ya tiene prellenado esta información, no será posible modificarla. Favor de continuar y omitir los pasos 10 y 11 de este manual, relacionado con la descarga del formato de inscripción para firma.

#### 6.2. Datos Responsable de Servicio Social en la Organización

- a. Nombre. Nombre completo de la persona responsable del proyecto en la organización.
- b. Puesto o cargo, teléfono, extensión y correo electrónico de la persona responsable del proyecto en la organización.

Nota. La persona responsable del proyecto en la organización no tiene interacción con la plataforma de servicio social, pero es quien da el seguimiento al proyecto y quien firma los documentos de registro e informes correspondientes.

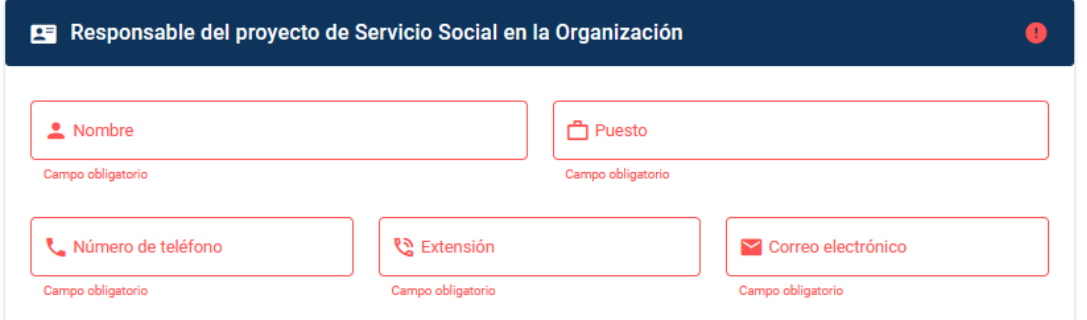

6.3. Datos Responsable del Servicio Social en la Universidad. Los datos de la persona responsable del servicio social en la UG se completan de manera automática. Es quien registró el proyecto en la plataforma y quien te dará seguimiento en la misma. Verificar que los datos sean correctos.

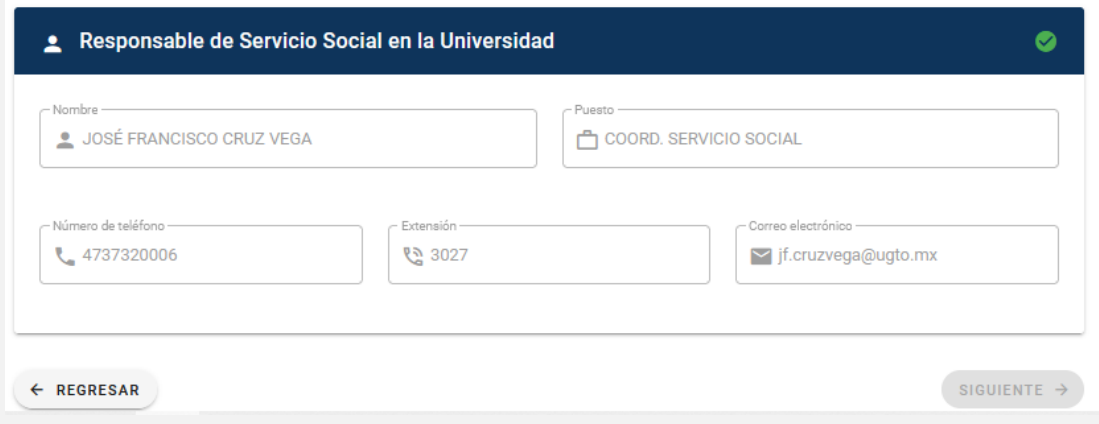

7. Proyecto. Completa la información relacionada con el proyecto que vas a realizar.

### 7.1. Datos del proyecto.

- a) Descripción del proyecto. Describe de qué trata tu proyecto y lo que se pretende lograr a través de éste.
- b) Impacto del proyecto. Describe el impacto y los beneficios que el proyecto brindará a la sociedad.
- c) Recursos que tendrás disponibles para la realización del proyecto. Enlista los recursos que la organización te proporcionará para que puedas realizar tu proyecto.
- d) Elementos adicionales. Describe todo aquel elemento que sea necesario registrar relacionado con el proyecto a desarrollar.

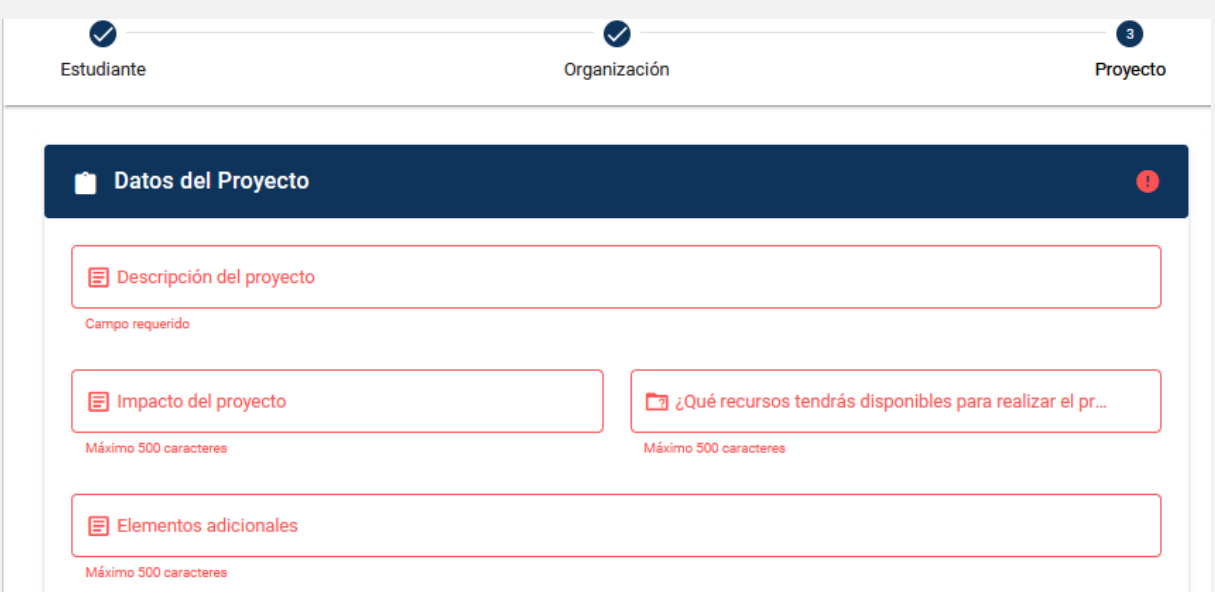

### 7.2. Periodo y actividades del proyecto.

- a) Registra el periodo en el que participarás en el proyecto (fecha de inicio y de término). Para estudiantes del Segundo Componente el periodo mínimo es de 12 meses y máximo 24 meses.
- b) Verifica las horas que debes realizar en el proyecto.
- c) Registra los días en los realizarás el servicio social, y el horario en que participarás, ya sea de manera presencial o virtual (hora de inicio y hora de salida).
- d) Revisa las **actividades que realizarás** en el proyecto. Puedes proponer más actividades

que consideres necesarias para el cumplimiento del proyecto.

e) Si has solicitado apoyo de tu Tutor, indica si recibiste apoyo de su parte, y realiza algún comentario sobre su ayuda en este proceso de registro.

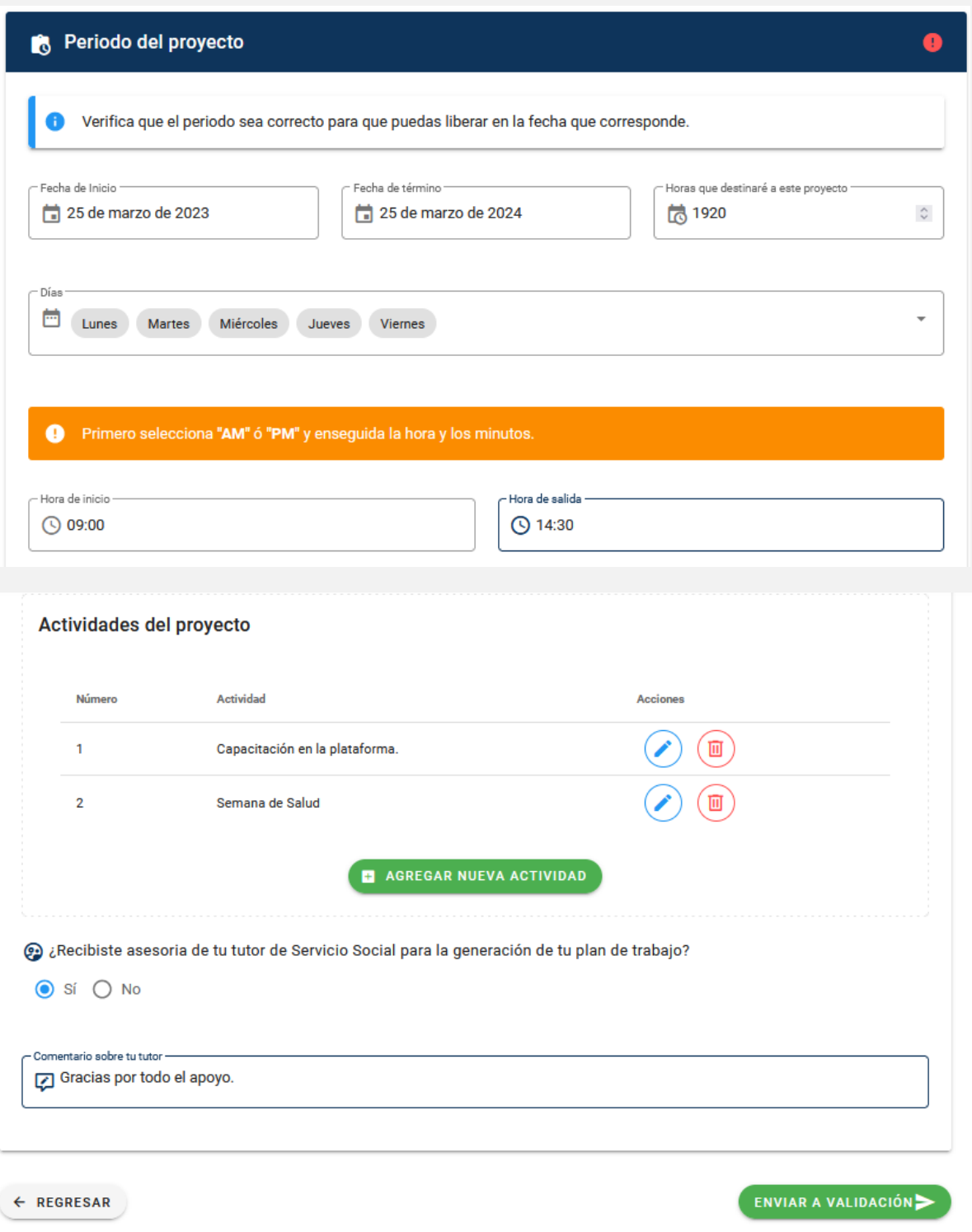

8. Para finalizar tu registro, da clic en "ENVIAR A VALIDACIÓN", y confirma el envío de tu registro. Visualizarás un mensaje de que tu inscripción se ha enviado correctamente. En caso de que no tengas activada la opción para enviar a validar, es posible que te falten campos por completar.

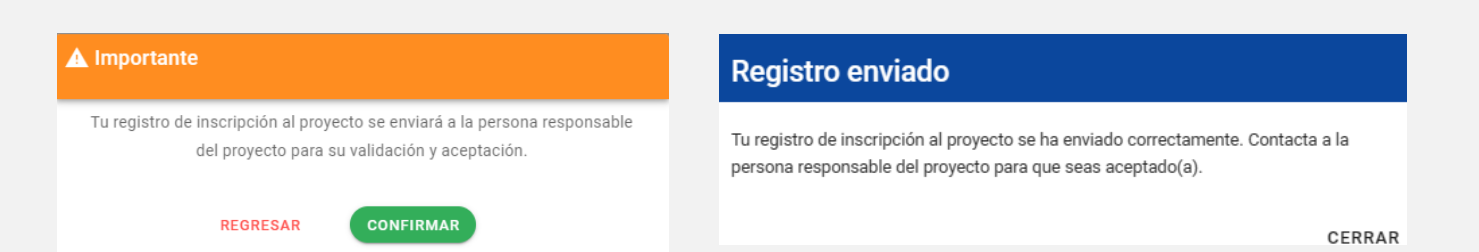

9. Una vez que envíes tu registro, verifica que tu estatus en el proyecto sea "Por aceptar".

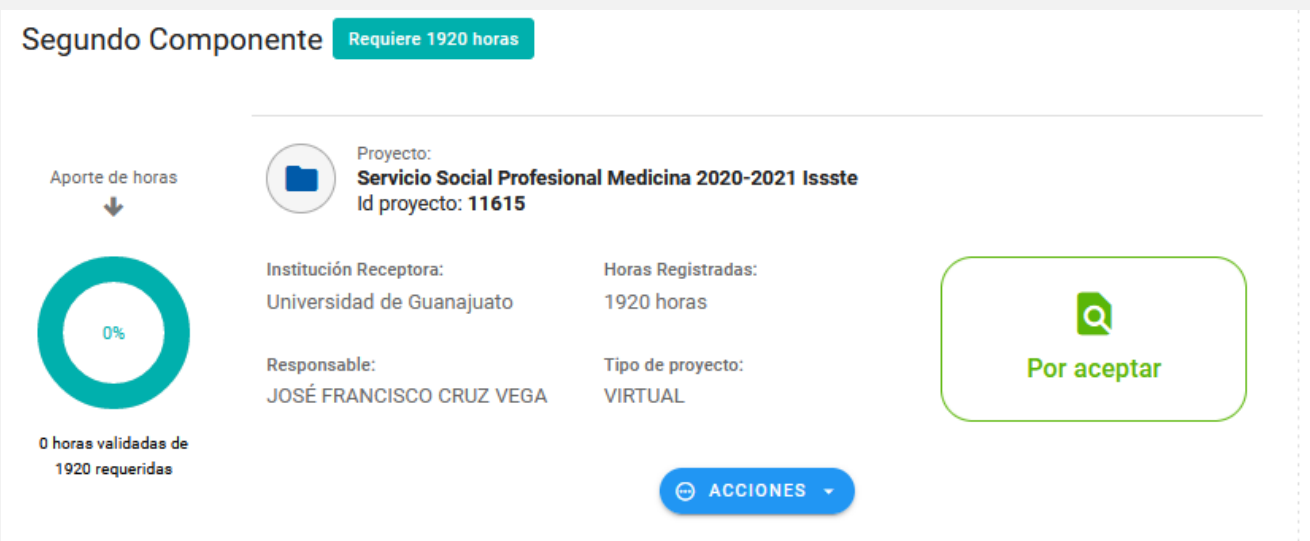

10. Contacta a la persona responsable del proyecto para que revise y valide tu plan de trabajo. Cuando esto suceda, tu estatus será "Espera de formato firmado". Da clic en "DESCARGAR FORMATO INSCRIPCIÓN" para descargar el formato de inscripción y conseguir la firma de la persona responsable del servicio social en la organización, así como el sello de la organización.

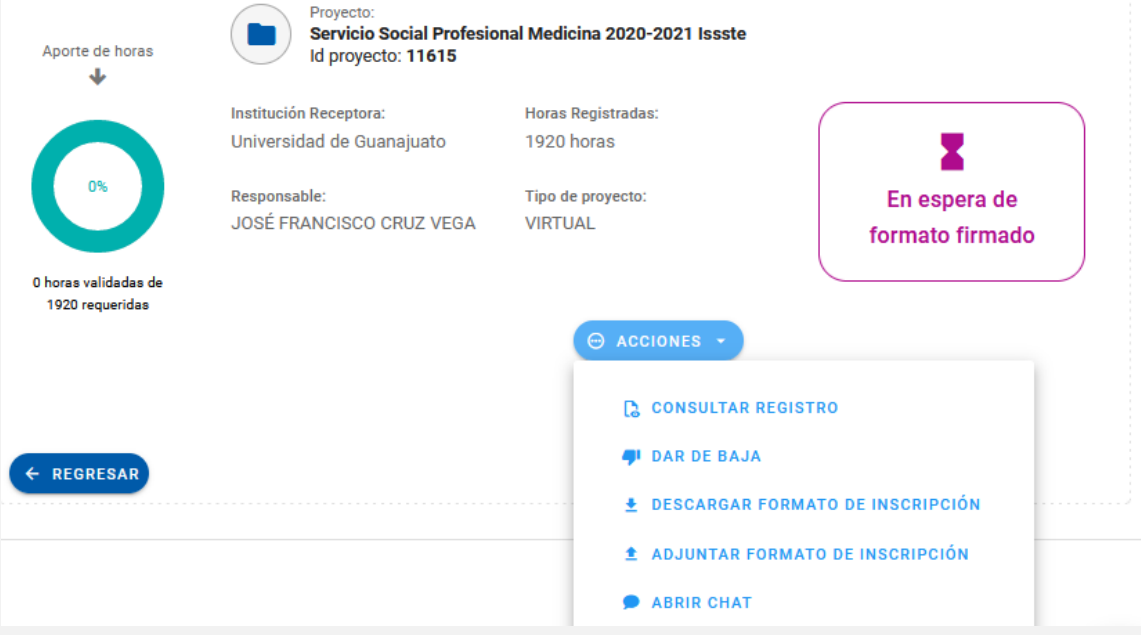

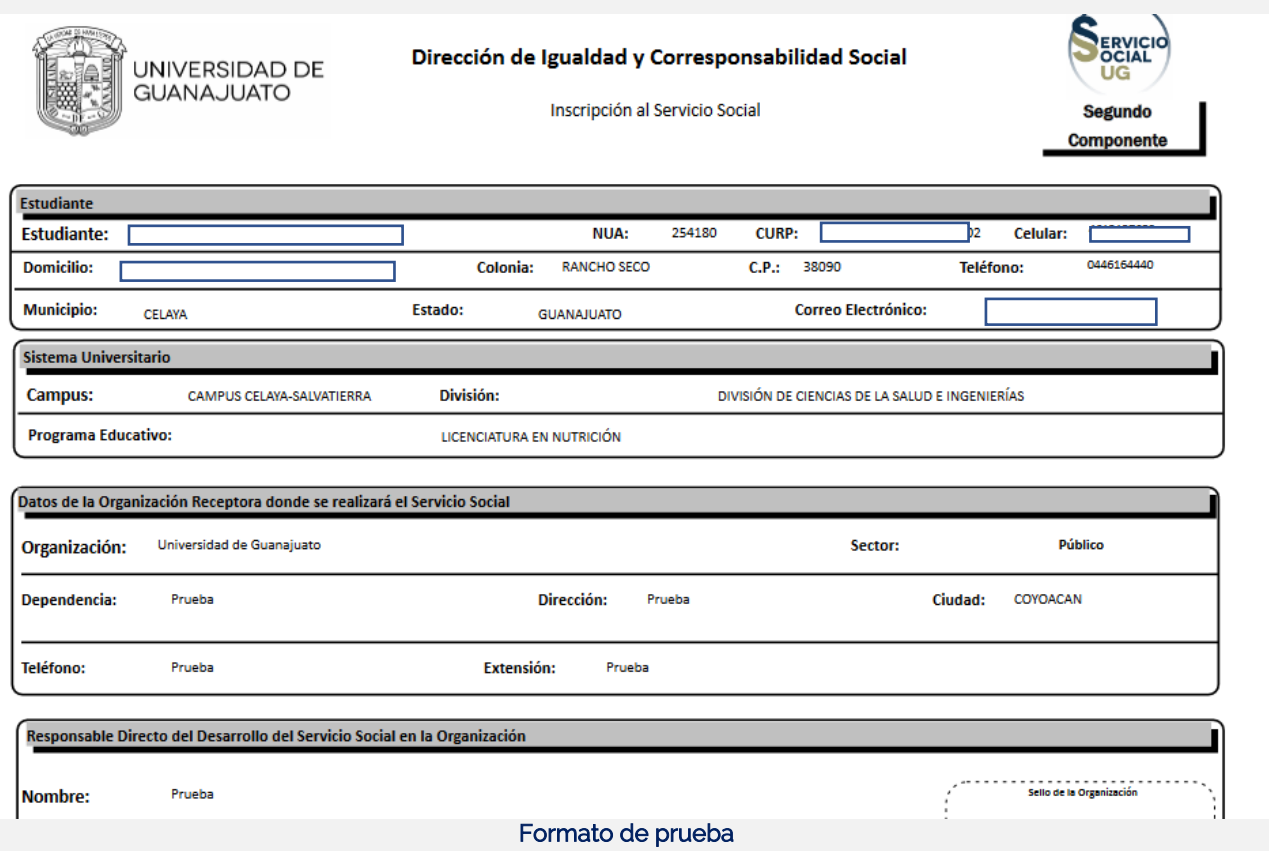

Una vez que tengas el formato firmado y sellado, da clic en "ADJUNTAR FORMATO DE **INSCRIPCIÓN"** para subirlo. Al hacerlo, tu estatus cambiará a "<mark>Formato de Registro en</mark> Validación", donde la persona responsable del servicio social en la UG lo validará.

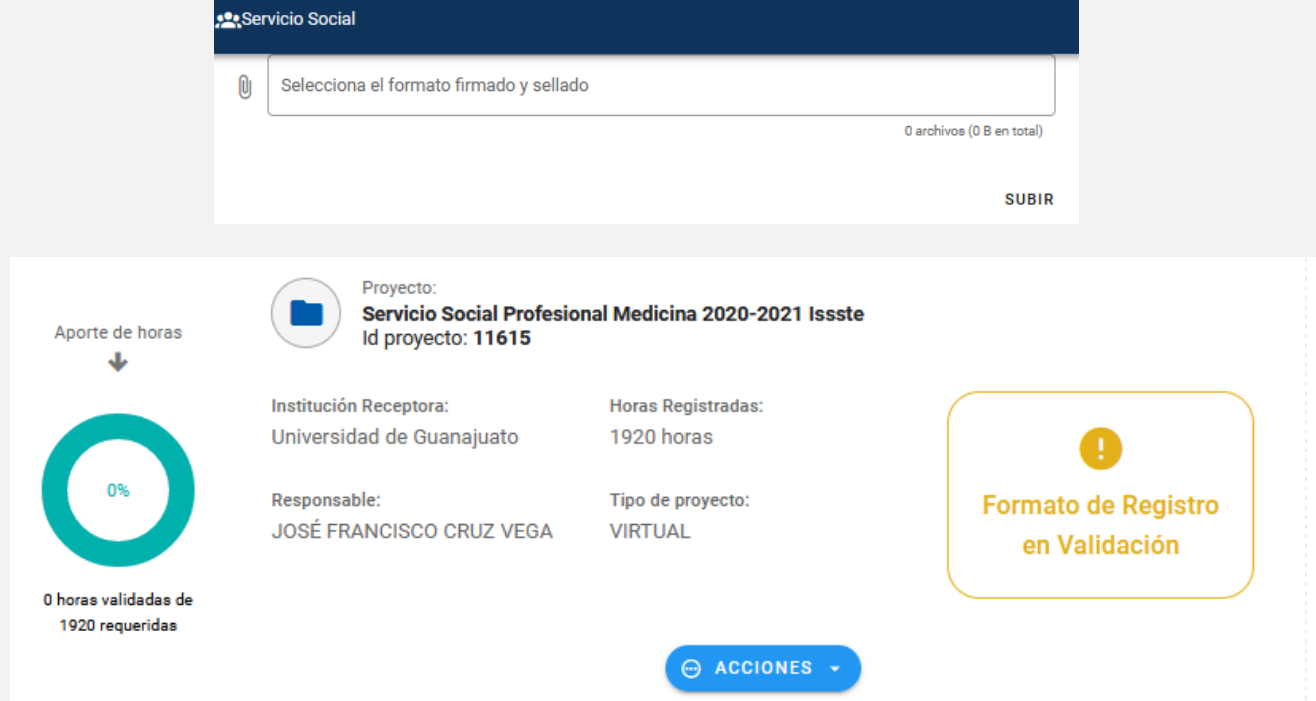

12. Cuando el formato que subiste es validado, tu estatus será "Aceptado", que indica que estás

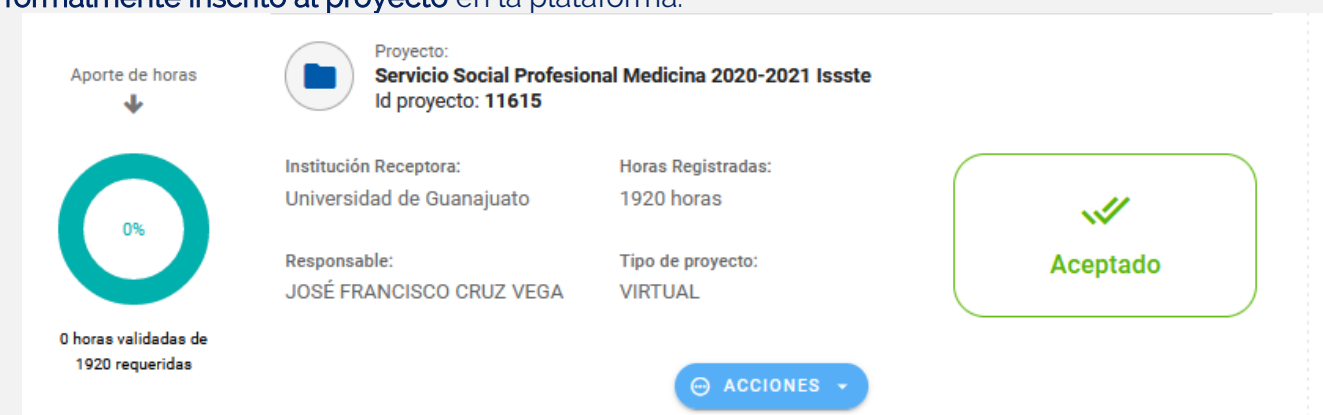

- 13. Una vez que tengas el estatus de "Aceptado", en "ACCIONES" tendrás disponible algunas opciones, como: consultar tu registro; darte de baja del proyecto, enviar mensajes a través del chat, y realizar tus informes.
- 14. Para la realización de los informes, considera que la opción de realizarlos se activa:

formalmente inscrito al proyecto en la plataforma.

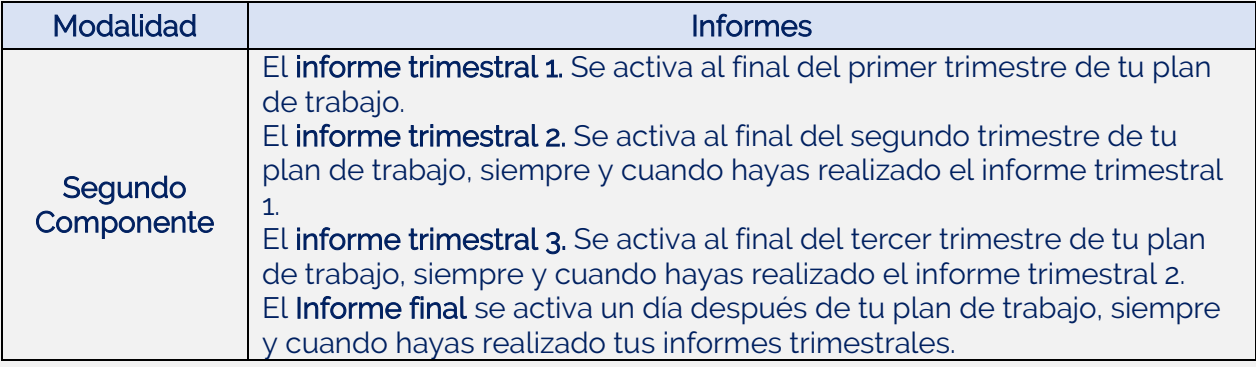

Cualquier duda o comentario, por favor consulta a tu Enlace de Servicio Social en tu División o Escuela. En la nuestra página podrás encontrar el directorio de Enlaces: <https://www3.ugto.mx/serviciosocial/>

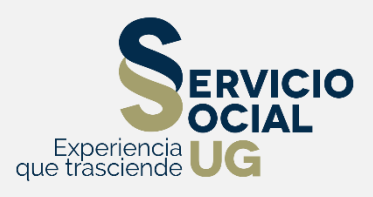